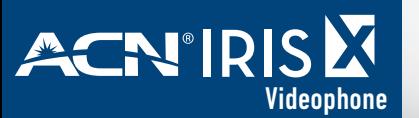

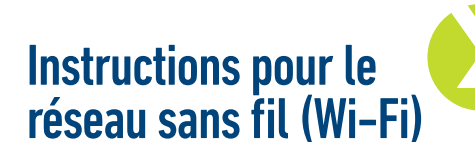

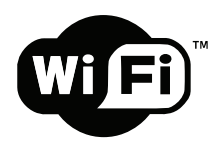

## **Paramètres du Wi-Fi**

Le Visiophone IRIS X d'ACN prend en charge 802.11b/g/n.

Par défaut, la fonction Wi-Fi du téléphone est désactivée. Vous pouvez configurer les paramètres du réseau sans fil en sélectionnant Activer dans Fonction Wi-Fi.

Il existe deux méthodes de configuration du Wi-Fi.

## MÉTHODE 1 : RECHERCHE D'UNE CONNEXION WI-FI :

- 1. Appuyez sur le bouton **MENU** situé en bas à droite de l'écran
- 2. Appuyez sur le bouton **Paramètres**
- 3. Appuyez sur le bouton **Réseau**
- 4. Appuyez sur l'onglet **Wi-Fi**
- 5. Vérifiez que le bouton **Activer** est validé et appuyez sur **Appliquer**
- 6. Appuyez sur le bouton **Scanner**
- 7. Appuyez deux fois sur le réseau **ESSID** de votre choix
- 8. Saisissez la clé appropriée à l'aide du clavier virtuel. Assurez-vous que la case **Enregistrer la clé**  est cochée. Si aucune clé n'est requise, passez à l'étape suivante.
- 9. Une fois la clé saisie, appuyez sur le bouton du clavier en bas à gauche pour masquer le clavier virtuel.
- 10. Appuyez sur **Enregistrer** dans l'angle droit supérieur pour enregistrer cette connexion
- 11. Appuyez sur le bouton **Accueil**. Si l'icône du widget Info dans l'angle droit supérieur est verte et si une adresse IP s'affiche en-dessous, vous êtes connecté à votre réseau Wi-Fi.

## MÉTHODE 2 : AJOUTER MANUELLEMENT UNE CONNEXION WI-FI :

## **(utile pour les réseaux Wi-Fi avec un SSID caché)**

- 1. Appuyez sur le bouton **Menu** situé en bas à droite de l'écran
- 2. Appuyez sur le bouton **Paramètres**
- 3. Appuyez sur le bouton **Réseau**
- 4. Appuyez sur l'onglet **Wi-Fi**
- 5. Vérifiez que le bouton **Activer** est validé et appuyez sur **Appliquer**
- 6. Appuyez sur le bouton **Avancé**
- 7. Sélectionnez le **Mode Sécurité** de la connexion Wi-Fi depuis le menu déroulant de l'écran de configuration du Wi-Fi.

Options : WEP/Open; WEP/Shared WPA PSK TKIP; WPA PSK AES WPA2 PSK TKIP; WPA2 PSK AES

- 8. Saisissez la clé appropriée à l'aide du clavier virtuel. Appuyez sur **Afficher mot de passe** pour vérifier que la clé a été correctement saisie. Si aucune clé n'est requise, passez à l'étape suivante.
- 9. Une fois la clé saisie, appuyez sur le bouton du clavier en bas à gauche pour masquer le clavier virtuel.
- 10. Pour saisir l'**ESSID** (le nom de la connexion sans fil), cochez la case **OUI** à droite du champ **ESSID Personnalisé** puis appuyez à l'intérieur du champ pour afficher le clavier virtuel
- 11. Saisissez le nom de l'**ESSID**
- 12. Appuyez sur **Enregistrer** dans l'angle droit supérieur pour enregistrer cette connexion
- 13. Appuyez sur le bouton **Accueil.** Si l'icône du widget **Info** dans l'angle droit supérieur est verte et si une adresse IP s'affiche en-dessous, vous êtes connecté à votre réseau Wi-Fi.

Après avoir enregistré les paramètres, le téléphone devrait pouvoir se connecter au réseau Wi-Fi si les données d'identification sont correctes et si la force du signal du réseau Wi-Fi est suffisante.

L'icône représentant la force du réseau Wi-Fi s'affiche dans l'angle droit supérieur de l'écran. Une fois enregistré, le numéro de téléphone s'affiche en vert dans le widget **Info**.

ത്രീ

**REMARQUE :** si vous vous connectez à Internet par le réseau câblé et le réseau Wi-Fi, sélectionnez manuellement la connexion à utiliser avec les boutons on/off dans le menu déroulant dans l'angle droit supérieur de l'écran.

L'icône dans l'angle droit supérieur de l'écran s'affiche si le téléphone utilise la connexion câblée. Si la connexion Wi-Fi est utilisée, l'icône s'affiche dans l'angle droit supérieur de l'écran.

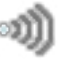